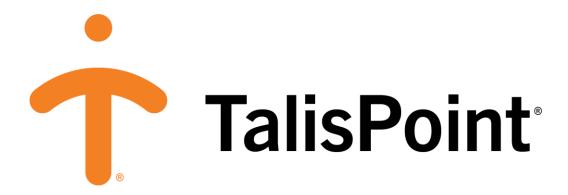

**User Reference Guide** 

# Contents

| WHAT IS TALISPOINT?    | 3  |
|------------------------|----|
| WHAT ARE THE BENEFITS? | 3  |
| WELCOME PAGE           | 4  |
| SEARCH OPTIONS         | 6  |
| Address Search         | 6  |
| Name Search            | 8  |
| Region Search          | 9  |
| SEARCH RESULTS         | 10 |
| Directory              | 12 |
| Excel                  | 13 |
| List View              | 14 |
| Map View               | 14 |
| CREATE PANEL           | 15 |
| Single Panels          | 15 |
| Batch                  | 16 |
| RETRIEVE PANEL         | 19 |
| MEDICAL CARDS          | 20 |
| STATE RULES            | 21 |
| PROVIDER NOMINATION    | 22 |

### WHAT IS TALISPOINT?

TalisPoint is an advanced, web-based provider access tool that allows users to quickly and easily identify the closest in-network provider to a particular address.

## WHAT ARE THE BENEFITS?

- Tab-based menu for easy navigation
- · Ability to sort results by distance, name, or specialty
- · Simplified specialty searches with pre-defined specialty categories
- · Ability to view provider results as a list or map
- Verified data logic for panel card production
- · Ability to produce and send driving directions to a cell phone directly from search results
- Ability to select or de-select specific providers for panel card and directory production
- · Ability to create a single panel card or panel cards for multiple locations
- State-compliant panel card formats
- · Panel card output in English and Spanish
- · Archived panel card projects for up to two years for easy retrieval, editing, or re-printing
- · Ability to electronically send panel card and directory outputs
- · Ability for online submission of provider information concerns

### **WELCOME PAGE**

The first page you see is the Welcome Page.

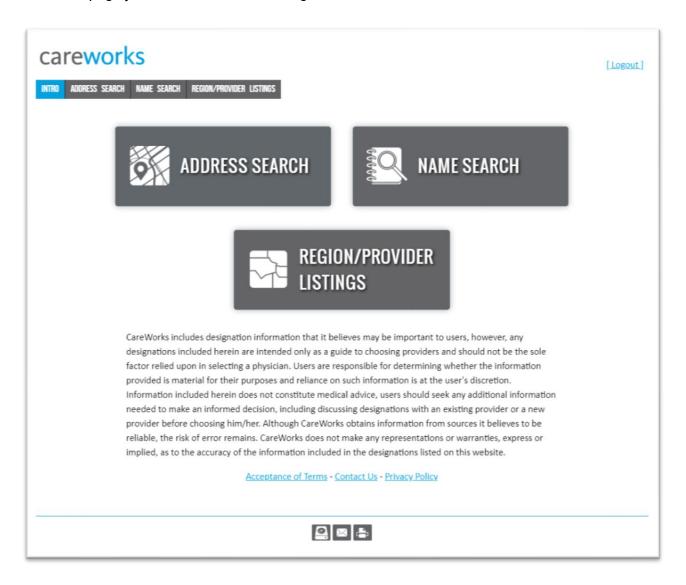

From here, you will navigate the system using either the tabs at the top:

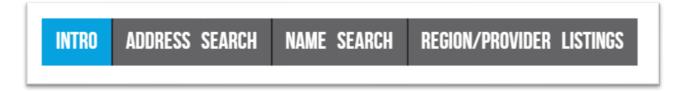

Or the larger tabs in the middle of the page:

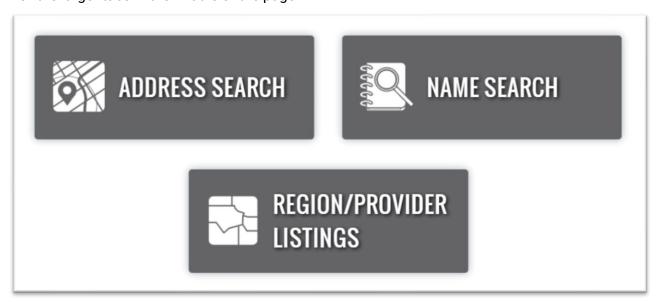

Below the tabs, there is a link to Terms of Use, a Contact Us page, and Privacy Policy.

Acceptance of Terms - Contact Us - Privacy Policy

At the bottom of the page, you will see three icons. These will appear on all pages.

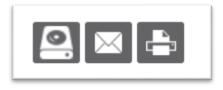

When you hover over the buttons, you will see the following options:

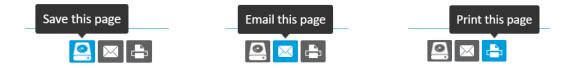

### **SEARCH OPTIONS**

### Address Search

This option allows you to locate medical providers within a selected distance from a specific address.

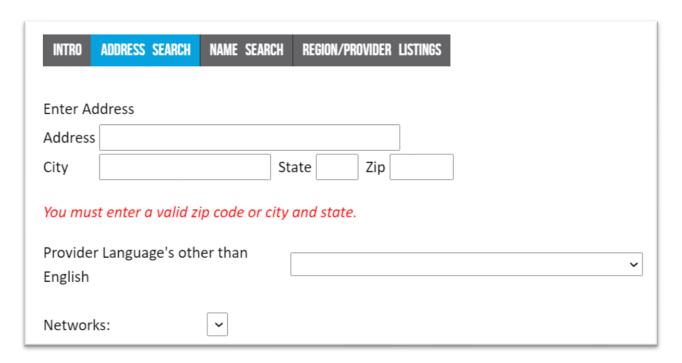

The system is programmed with Urban/Suburban/Rural rules to adjust the Search Distance based on the location.

If searching within a city, the search distance will be lower than if searching a more rural area.

You can decide how your search results should be sorted and how many provider records you'd like to have displayed on each page.

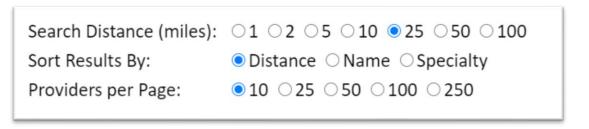

To narrow down your search, select a provider type and specialty.

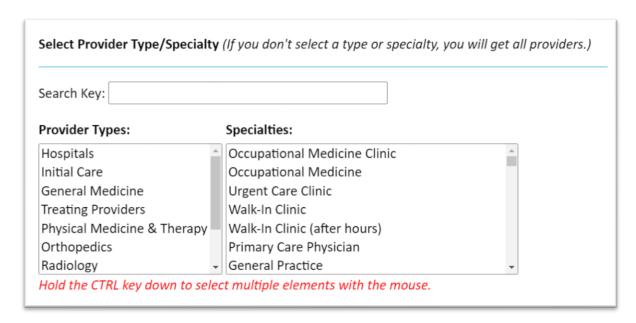

Your Specialty list will change depending on the Provider Type selected.

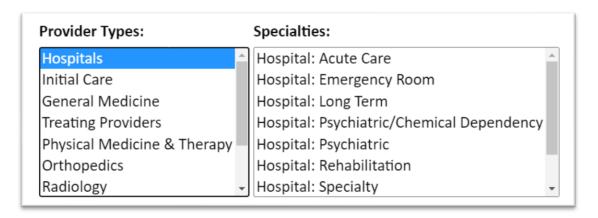

At the bottom of the page, you can click "Find Providers" to get to search results, or you can "Display Provider Count," which will show you the number of records available within your selected city, state, ZIP, provider type and specialty.

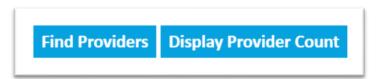

## Name Search

This option allows you to locate a medical provider by name, group affiliation, Tax ID number, or telephone number. State is a required field.

| INTRO     | ADDRESS     | SEARCH   | NAME      | SEARCH      | REGION/PROVIDER                | LISTINGS |
|-----------|-------------|----------|-----------|-------------|--------------------------------|----------|
|           |             |          |           |             |                                |          |
| Enter P   | rovider N   | lame or  | Provi     | der Info    | to search for                  |          |
| Searching | for common  | words ma | y be slow | - (Wildcare | <u>d Help)</u>                 |          |
| State     |             |          |           | _           | ~                              |          |
| City      |             |          | ~         |             |                                |          |
| Provide   | r Name      |          |           |             |                                |          |
| Group A   | Affiliation | 1        |           |             |                                |          |
| TIN       |             |          |           |             |                                |          |
| Phone     |             |          |           |             |                                |          |
|           | sults By:   |          |           |             | ess O Specialty<br>O 100 O 250 |          |
| Find P    | roviders    | ı        |           |             |                                |          |

Network and sorting options are the same as when conducting an address search. When you have filled in your information, click Find Providers. Provider Types and Specialty are not available for Name Search.

### **Region Search**

This option allows you to create a list of providers within a selected geographic region (State, County, City, or ZIP Code). You must select a State, but County, City, and ZIP are optional. Selecting more than one parameter will narrow down your results. After selecting your provider type and specialty, click on Find Providers.

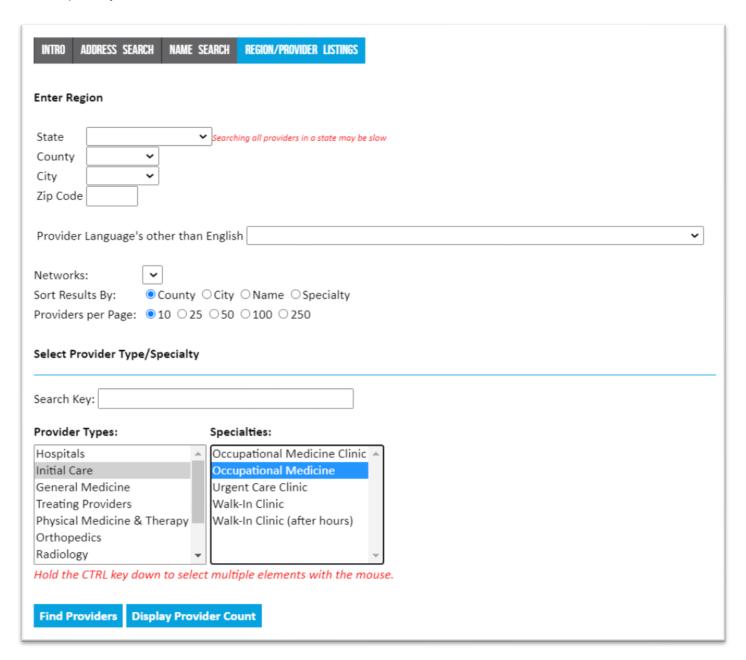

### **SEARCH RESULTS**

The address search results page displays what you search for and the count of providers within your search radius.

#### YOU SEARCHED FOR

WE FOUND

1 Main Street

Arlington, VA 22204

466 providers found within 5 miles.

#### YOU SEARCHED FOR

Provider Name: SMITH

State: VA

**WE FOUND** 

109 providers matching your search criteria.

### YOU SEARCHED FOR

State: VA

**WE FOUND** 

99 providers found within your search region.

Search results display a variety of information about a provider record. Column headers that are underlined indicates the ability to sort by that column.

<u>Provider Address</u> Phone <u>Specialty Language</u> Network <u>Miles</u>

Selects all records on the page

<u>Provider</u> – Provider's name and group affiliation. Clicking on the provider name will open the Provider Information page.

Address - Provider's physical address

Phone – Provider's scheduling phone number

Specialty - Provider's field of expertise

Language - Languages spoken by that provider

Network - Provider's participating networks

<u>Miles</u> – Only displays for Address Search. Indicates distance ("as the crow flies") from your search address.

Click on any provider's name to open a new provider information window.

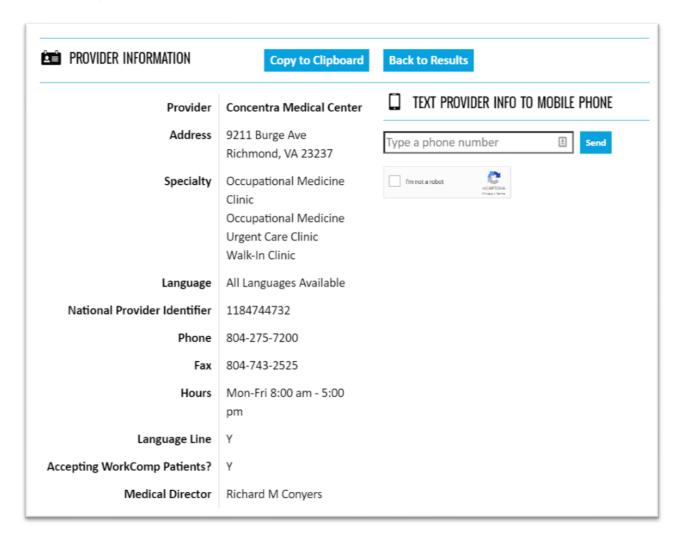

You can do several things with your search results.

You can navigate through the pages of your search results using the Next button, or you can enter a specific page number and click Go.

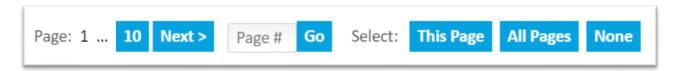

Use This Page to select all providers on the page, or All Pages to select all providers in the search results, to create directories or to export to Excel.

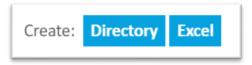

### **Directory**

When creating a directory, filling in the items shown below will allow the info to show on the directory cover page. When you are finished, click on "create directory" to be taken to the final version.

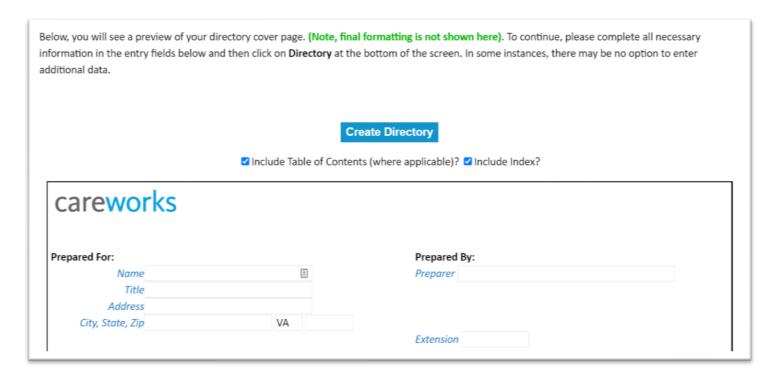

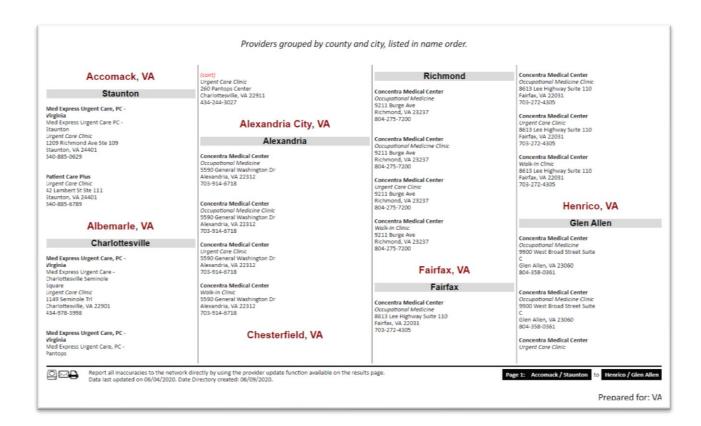

### Excel

Search results can also be exported into Excel.

| 4   | A B        | C                        | D                              | E                           | F            | G        | н     |       | J        | K            | LM N         | 0               |           | P )           | CFST    | U              | V         |      |
|-----|------------|--------------------------|--------------------------------|-----------------------------|--------------|----------|-------|-------|----------|--------------|--------------|-----------------|-----------|---------------|---------|----------------|-----------|------|
| 1 p | rov_id tir | n name                   | group                          | address                     | city         | county   | state | zip   | distance | phone        | f. o network | specialty       | category  |               | £ 2 2 2 | srch_addr      | srch_city | stoh |
| 2 2 | 20243299   | Fader, Paul F., MD       | Sacred Peaks Health Center     | 3480 E Route 66             | Flagstaff    | Coconino | AZ    | 86004 | 2.5      | 928-863-7333 | Rockport     | Family Practice | Primary C | are Providers |         | 10 Main Street | Flagstaff | AZ   |
| 3   | 11174065   | Bansal, Shipra, MD       |                                | 2920 N 4th St               | Flagstaff    | Coconino | AZ    | 86004 | 2.7      | 928-213-6100 | Rockport     | Family Practice | Primary 0 | are Providers |         | 10 Main Street | Flagstaff | AZ   |
| 4   | 11527617   | Henley, Eric, MD         |                                | 2920 N 4th St               | Flagstaff    | Coconino | AZ    | 86004 | 2.7      | 928-213-6100 | Rockport     | Family Practice | Primary 0 | are Providers |         | 10 Main Street | Flagstaff | AZ   |
| 5   | 9514936    | Martin, Georgia B., MD   |                                | 2920 N 4th St               | Flagstaff    | Coconino | AZ    | 86004 | 2.7      | 928-213-6100 | Rockport     | Family Practice | Primary 0 | are Providers |         | 10 Main Street | Flagstaff | AZ   |
| 8   | 8643366    | Morgan, Jerold R., DO    |                                | 2920 N 4th St               | Flagstaff    | Coconino | AZ    | 86004 | 2.7      | 928-231-6100 | Rockport     | Family Practice | Primary C | are Providers |         | 10 Main Street | Flagstaff | AZ   |
| 7   | 9558944    | Myers, Thomas M., MD     |                                | 2920 N 4th St               | Flagstaff    | Coconino | AZ    | 86004 | 2.7      | 928-213-6100 | Rockport     | Family Practice | Primary 0 | are Providers |         | 10 Main Street | Flagstaff | AZ   |
| 8   | 180496     | Polstein, Barbara A., DO |                                | 2500 N Rose St              | Flagstaff    | Coconino | AZ    | 86004 | 2.9      | 928-773-1471 | Rockport     | Family Practice | Primary 0 | are Providers |         | 10 Main Street | Flagstaff | AZ   |
| 9   | 2865492    | Smith, Charles H, MD     |                                | 2500 N Rose St              | Flagstaff    | Coconino | AZ    | 86004 | 2.9      | 928-774-1471 | Rockport     | Family Practice | Primary C | are Providers |         | 10 Main Street | Flagstaff | AZ   |
| 0   | 2805307    | Croft, Bradford D., DO   | East Flagstaff Family Medicine | 1515 E Cedar Ave Ste A3     | Flagstaff    | Coconino | AZ    | 86004 | 2.9      | 928-774-2788 | Rockport     | Family Practice | Primary C | are Providers |         | 10 Main Street | Flagstaff | AZ   |
| 1   | 13683109   | Bryan, Michael J., MD    |                                | 1485 N Turquoise Dr Ste 200 | Flagstaff    | Coconino | AZ    | 86004 | 3.9      | 928-226-2914 | Rockport     | Family Practice | Primary 0 | are Providers |         | 10 Main Street | Flagstaff | AZ   |
| 2 1 | 14582565   | Delavar, Nazir, MD       |                                | 1200 N Beaver St            | Flagstaff    | Coconino | AZ    | 86011 | 4.2      | 928-779-3366 | Rockport     | Family Practice | Primary 0 | are Providers |         | 10 Main Street | Flagstaff | AZ   |
| 3   | 4001998    | Flores, Michael J., MD   |                                | 1100 N San Francisco Ste E  | Flagstaff    | Coconino | AZ    | 86001 | 4.2      | 928-774-3318 | Rockport     | Family Practice | Primary C | are Providers |         | 10 Main Street | Flagstaff | AZ   |
| 4   | 8647707    | Herring, Gary A., MD     |                                | 1200 N Beaver St            | Flagstaff    | Coconino | AZ    | 86004 | 4.2      | 928-779-3366 | Rockport     | Family Practice | Primary 0 | are Providers |         | 10 Main Street | Flagstaff | AZ   |
| 5 1 | 14582570   | Lee, Rachel N., MD       |                                | 1200 N Beaver St            | Flagstaff    | Coconino | AZ    | 86011 | 4.2      | 928-779-3366 | Rockport     | Family Practice | Primary C | are Providers |         | 10 Main Street | Flagstaff | AZ   |
| 8   | 7468851    | Neff, Richard K., MD     |                                | 1200 N Beaver St            | Flagstaff    | Coconino | AZ    | 86011 | 4.2      | 928-779-3366 | Rockport     | Family Practice | Primary 0 | are Providers |         | 10 Main Street | Flagstaff | AZ   |
| 7 1 | 15068246   | Oros, Christophe K., DO  |                                | 1200 N Beaver St            | Flagstaff    | Coconino | AZ    | 86011 | 4.2      | 928-779-3366 | Rockport     | Family Practice | Primary C | are Providers |         | 10 Main Street | Flagstaff | AZ   |
| 8   | 8648040    | Siddaramu, Rajiv, MD     |                                | 1200 N Beaver St            | Flagstaff    | Coconino | AZ    | 86011 | 4.2      | 928-779-3366 | Rockport     | Family Practice | Primary C | are Providers |         | 10 Main Street | Flagstaff | AZ   |
| 9   | 6831530    | Herring, Gary A., MD     |                                | 813 N Beaver St             | Flagstaff    | Coconino | AZ    | 86004 | 4.5      | 928-774-6161 | Rockport     | Family Practice | Primary C | are Providers |         | 10 Main Street | Flagstaff | AZ   |
| 10  | 2965463    | Mogk, Neal V., MD        |                                | 715 N Beaver St             | Flagstaff    | Coconino | AZ    | 86001 | 4.5      | 928-774-7345 | Rockport     | Family Practice | Primary 0 | are Providers |         | 10 Main Street | Flagstaff | AZ   |
| 1   | 3477318    | Yee, Robert S., MD       |                                | 710 N Beaver St Bldg 3      | Flagstaff    | Coconino | AZ    | 86011 | 4.5      | 928-226-1454 | Rockport     | Family Practice | Primary C | are Providers |         | 10 Main Street | Flagstaff | AZ   |
| 2   | 2965458    | Seby, Mark V., MD        |                                | 417 N Agassiz St Bldg 1     | Flagstaff    | Coconino | AZ    | 86004 | 4.6      | 928-779-6169 | Rockport     | Family Practice | Primary C | are Providers |         | 10 Main Street | Flagstaff | AZ   |
| 3 1 | 12058485   | Alfaraz, Carlos, MD      |                                | 1110 E Fite 66 Ste 100      | Flagstaff    | Coconino | AZ    | 86004 | 4.7      | 928-773-2011 | Rockport     | Family Practice | Primary 0 | are Providers |         | 10 Main Street | Flagstaff | AZ   |
| 4   | 6889039    | Ammond, John S., MD      | Flagstaff Valk-In Medical Care | 1110 E Fit 66 Ste 100       | Flagstaff    | Coconino | AZ    | 86001 | 4.7      | 928-527-1920 | Rockport     | Family Practice | Primary 0 | are Providers |         | 10 Main Street | Flagstaff | AZ   |
| 5   | 6889018    | Bronstein, Gerald S., MD | Flagstaff Walk-In Medical Care | 1110 East Rt. 66 Ste. 100   | Flagstaff    | Coconino | AZ    | 86001 | 4.7      | 928-527-1920 | Rockport     | Family Practice | Primary 0 | are Providers |         | 10 Main Street | Flagstaff | AZ   |
| 8   | 6889015    | Douglas, Stephen A., MD  | Flagstaff Walk-in Medical Care | 1110 E Route 66 Ste 100     | Flagstaff    | Coconino | AZ    | 86001 | 4.7      | 928-527-1551 | Rockport     | Family Practice | Primary C | are Providers |         | 10 Main Street | Flagstaff | AZ   |
| 7 1 | 12058486   | Kommer, Curtis, MD       |                                | 1110 E Fite 66 Ste 100      | Flagstaff    | Coconino | AZ    | 86004 | 4.7      | 928-773-2011 | Rockport     | Family Practice | Primary C | are Providers |         | 10 Main Street | Flagstaff | AZ   |
| 8   | 17164066   | Saal, Andrew D., MD      |                                | 1200 N Beaver St            | Mountainaire | Coconino | AZ    | 86001 | 5.8      | 928-214-2920 | Rockport     | Family Practice | Primary C | are Providers |         | 10 Main Street | Flagstaff | AZ   |
| 9   | 17164075   | Seby, Mark Y., MD        |                                | 417 N Agassiz St Bldg 1     | Mountainaire | Coconino | AZ    | 86001 | 5.8      | 928-779-6169 | Rockport     | Family Practice | Primary C | are Providers |         | 10 Main Street | Flagstaff | AZ   |
| 0   | 13683116   | Brewer, Stephen C., MD   |                                | 9197 E Providence Dr        | Flagstaff    | Coconino | AZ    | 86004 | 19       | 928-522-8006 | Rockport     | Family Practice | Primary C | are Providers |         | 10 Main Street | Flagstaff | AZ   |
| 1 1 | 12058484   | Feuguay, Kathryn N., MD  |                                | 100L1 V Granite Valley Dr   | Flagstaff    | Coconino | AZ    | 86004 | 19       | 928-213-6100 |              | Family Practice |           |               |         | 10 Main Street |           |      |
| 2   | 13683122   | Foles, Nils E., MD       |                                | 9197 E Providence Dr        |              | Coconino | AZ    | 86004 | 19       | 928-522-8006 |              | Family Practice |           |               |         |                |           |      |
|     | 17164051   | Dill, Jane E., MD        |                                | 2920 N 4th St               | Mormon Lake  |          |       | 86038 |          | 928-213-6100 |              | Family Practice |           |               |         | 10 Main Street |           |      |

You can view your results in list or map format.

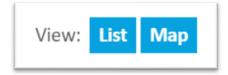

### **List View**

| Provider                                                                                               | Address                                               | Phone        | Specialty                                                                                              | Language                      | Network             | Miles |
|----------------------------------------------------------------------------------------------------|-------------------------------------------------------|--------------|----------------------------------------------------------------------------------------------------|-------------------------------|---------------------|-------|
| Concentra Medical Center                                                                               | 46440 Benedict Drive, Suite 108<br>Sterling, VA 20164 | 703-444-5656 | Occupational<br>Medicine Clinic<br>Occupational<br>Medicine<br>Urgent Care<br>Clinic<br>Walk-In Clinic | All<br>Languages<br>Available | CareWorks<br>Direct |       |
| Med Express Urgent Care, PC - Virginia<br>Med Express Urgent Care PC - Staunton                        | 1209 Richmond Ave Ste 109<br>Staunton, VA 24401       | 540-885-0629 | Urgent Care<br>Clinic                                                                                  |                               | CareWorks<br>Direct |       |
| Patient Care Plus                                                                                      | 42 Lambert St Ste 111<br>Staunton, VA 24401           | 540-885-6789 | Urgent Care<br>Clinic                                                                                  |                               | CareWorks<br>Leased |       |
| Med Express Urgent Care, PC - Virginia<br>Med Express Urgent Care - Charlottesville<br>Seminole Square | 1149 Seminole Trl<br>Charlottesville, VA 22901        | 434-978-3998 | Urgent Care<br>Clinic                                                                                  |                               | CareWorks<br>Direct |       |

## Map View

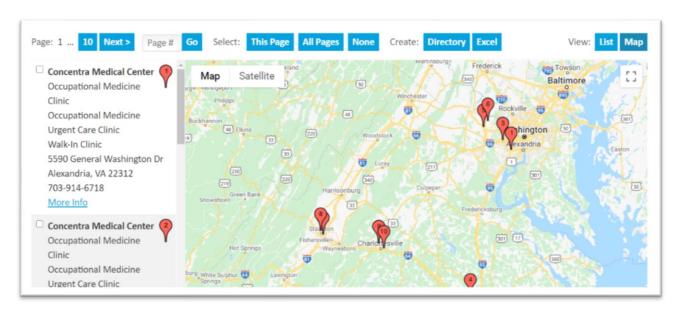

### Create Panel

Users with admin, internal or panel card access can create panels. This can be done either one at a time, or in bulk using the batch function. In the below example, we are using a client demo site.

### Single Panels

To create a one-off panel, enter the necessary information into the Address fields on the left. At the bare minimum, you must enter a city + state or ZIP code to be able to create a panel. Then, choose your document output – the choices are panels (pdf format) or excels. Panels are saved and can be searchable using the Retrieve Panel tab if you enter a Panel Name.

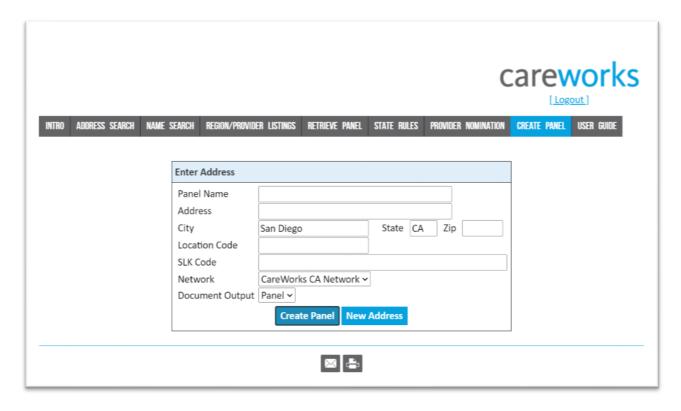

Once you have entered your information, you will be taken to a draft format of the panel. From there, you can make changes to the provider listings by verifying, replacing, adding custom entries, or removing providers. You can also choose to produce your panel in English, Spanish, or both.

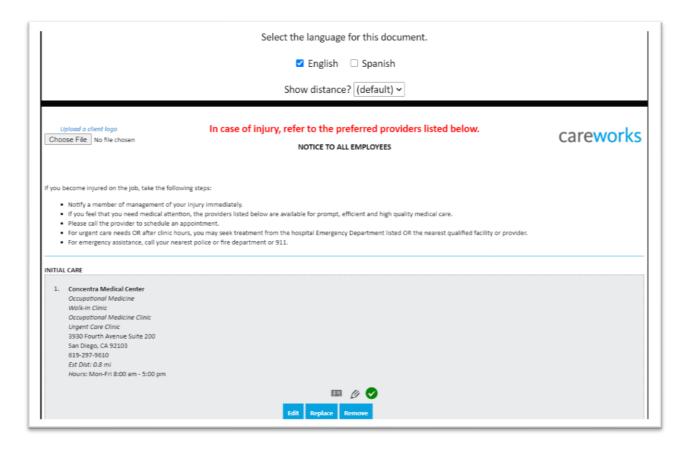

When you are finished making your edits, you have the following options:

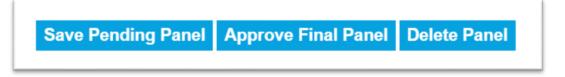

We recommend saving your pending panel if you'd like to come back to it later. It will not be finalized until you click Approve Final Panel. Once your panel has been saved, you will be directed to a pdf version that is able to be both printed and emailed.

### **Batch**

If you are starting from scratch, select New Batch from the menu on the right side of the create panel page. If you are coming back to an existing batch that has already been processed, click on Load Batch.

To input a new batch (of up to 500 addresses), input the necessary information in the Batch Configuration boxes. Again, you are able to select a document output of either panels or excels, but batch allows for the panels to be zipped together to save downloading time.

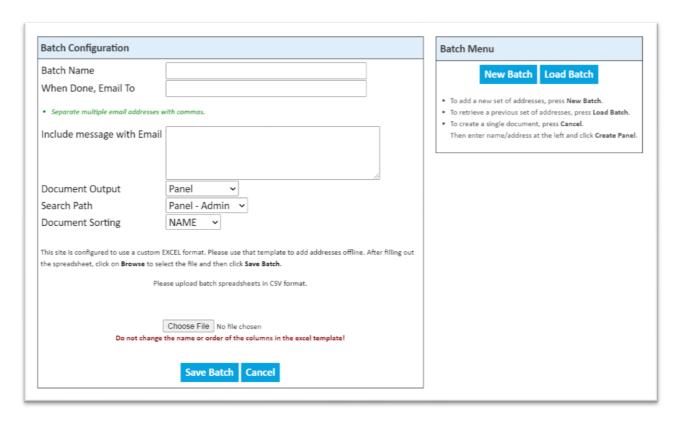

Using a standard excel template for the layout of panel names and addresses, upload your file by clicking on Choose File and click on Save Batch.

Your batch will then move to a queued status. Run times for batch completion are between 15 minutes and 24 hours, dependent upon the number of addresses you are processing at one time. An email will be sent to the email address entered in the When Done, Email To box when the batch is complete.

To access your completed batch, go back to the Create Panel page, but this time click on Load Batch. You will be given a list of available batches to choose from (with the most recent being sorted to the top of the page) – when you find your batch, click on LOAD on the far right.

You will be taken back to the main page but be given these options underneath the batch menu.

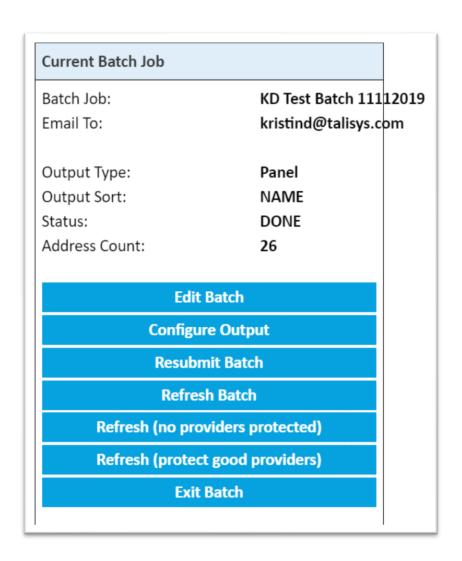

The first option, Edit Batch, will take you to a list of the panels created using the addresses you provided. You can then open and edit panels one by one.

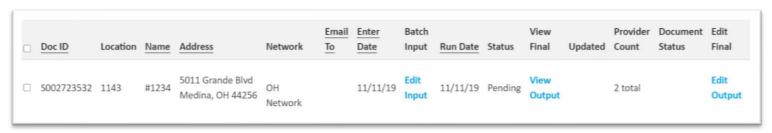

The other six options are available as a way to refresh or reconfigure batches that may have expired or become outdated.

### Retrieve Panel

While saved batches are accessible via the Create Panel tab, saved single panels and other documents are available for search and edits via the Retrieve Panel tab.

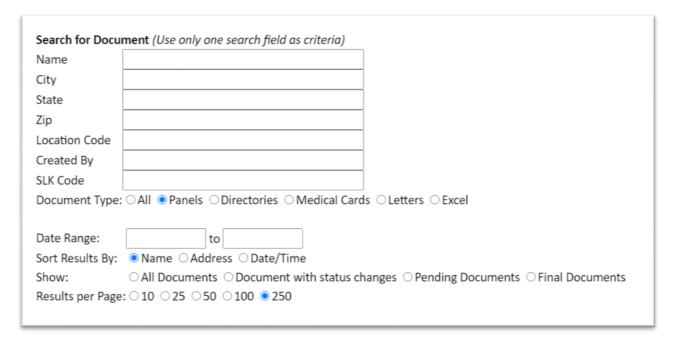

By entering a keyword into a field of your choice and using the parameters to narrow down your results, you can search for historic panels and documents in the system. These documents are editable in the same manner that they are upon initial creation.

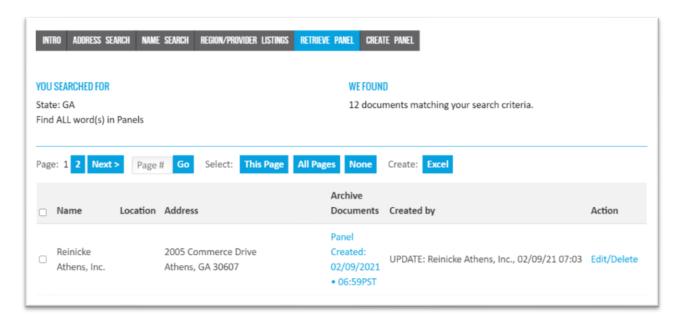

## **Medical Cards**

Admin, internal and panel card users also can create single medical cards in the system.

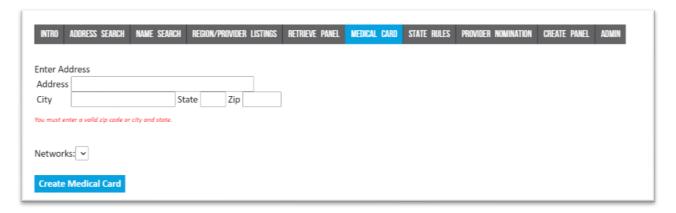

After entering an address and choosing a network, click on Create Medical Card.

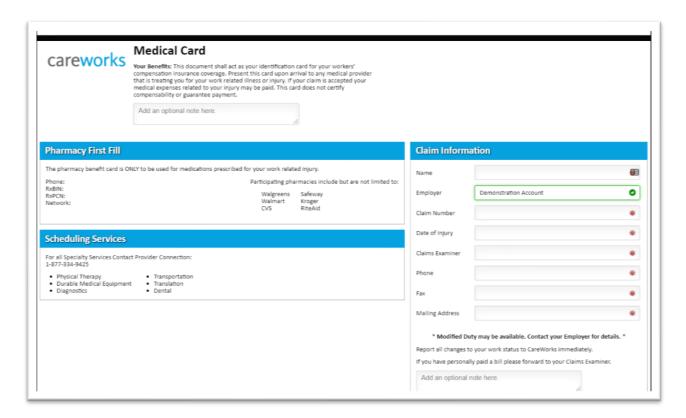

You will be taken to a draft version of the form. Enter information in all required fields (marked with a red asterisk) and click on Create Medical Card. Completed Medical Cards are searchable via the Retrieve Panel tab.

## State Rules

Users can access rules and regulations specific to any state by clicking on any of the links listed on the state rules tab.

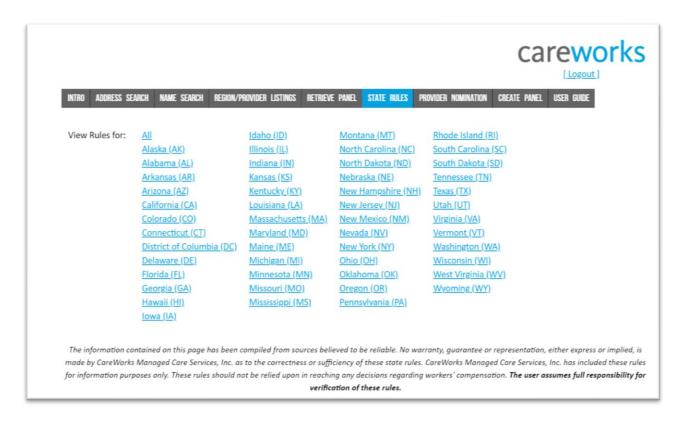

## **Provider Nomination**

If you would like to nominate an out-of-network provider for network acceptance and participation, you can fill out a provider nomination form.

Fill in information in all required fields (marked with a red asterisk) and send a copy to yourself for your records. Depending on the state you enter as the provider's address, the system will automatically locate the participating networks in that state and send the nomination form to the appropriate contacts at each network.

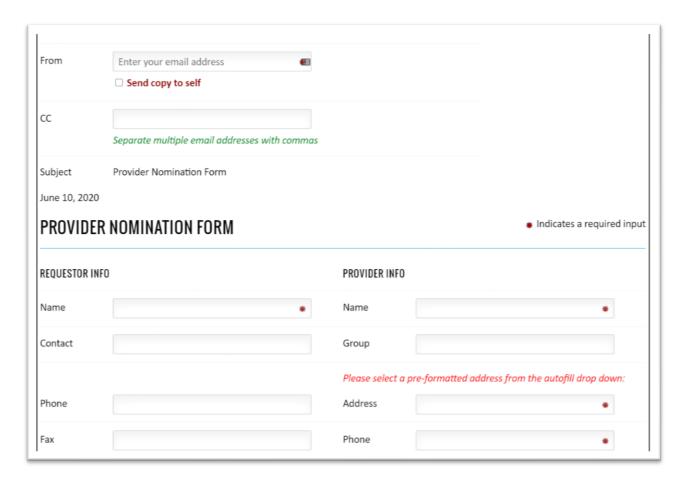

When the form is complete, click on send email. If you chose to send a copy to yourself, you should receive a copy within a few minutes.